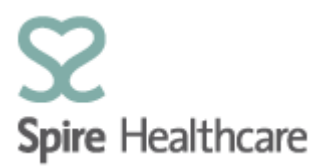

## **Spire Consultant App – User Guides**

## **Downloading the App – Phone**

**Android phones** – to download the App, go to the Play Store and search for [Spire Consultant](https://play.google.com/store/apps/details?id=com.spire.sca.ecp)  [App](https://play.google.com/store/apps/details?id=com.spire.sca.ecp) – click to download and then use your log in details to get started.

**iPhones** – you will be sent a unique link to download the App from Apple's Business Store. Once you activate the link the Spire Consultant App is downloaded automatically – you can then use your log in details to get started. Please note for this download to work you will need Apple's iTunes Store installed on your device.

Once you have downloaded the App you can log in using your existing SCA log in details and PIN.

When you log in you will see four tiles on your screen. Please note you do not have the same functionality on the downloaded App as you do on the desktop version. The download version is aimed at providing you with read only views.

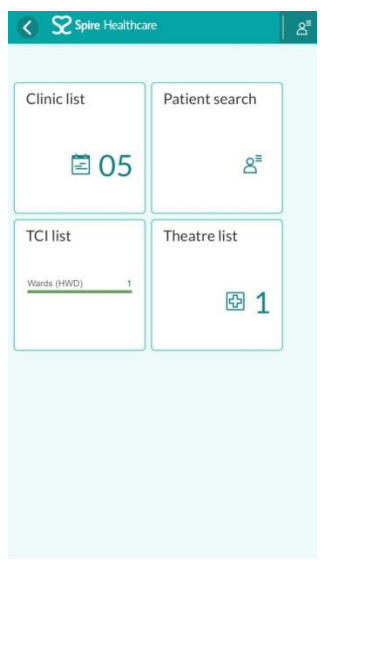

Clinic list ■05 The Clinic list tile is where you will be able to see your outpatient clinics for a selected day. This will show you any gaps in the clinic and which patients are booked in - see below:

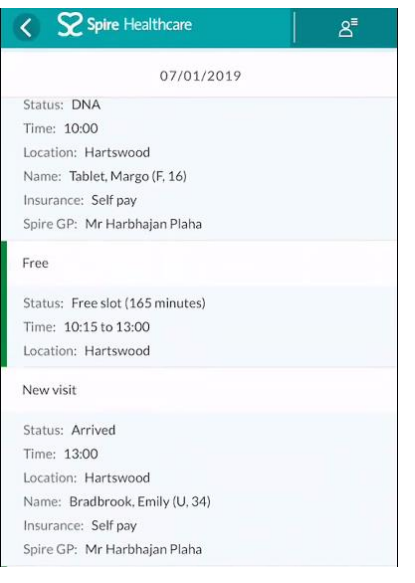

圍

This will open up on the current day but you can select a different day by clicking on the calendar

and selecting the required day you wish to see.

Whilst in the clinic list you can click on a patient to see their demographic data including Insurance details, Address, Contact details and NHS GP.

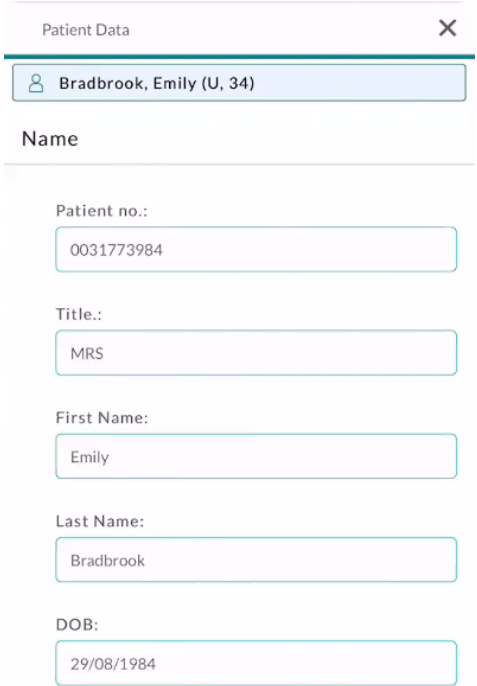

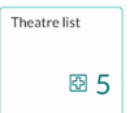

The Theatre List tile is where you will see which patients you have in theatre for any given day.

Your patients will display with their name and the procedure that has been booked. You can click on any of your patients to see their demographic data including Insurance details, Address, Contact details and NHS GP.

Slots that say OCCUPIED are booked for other consultants. You will not be able to see details.

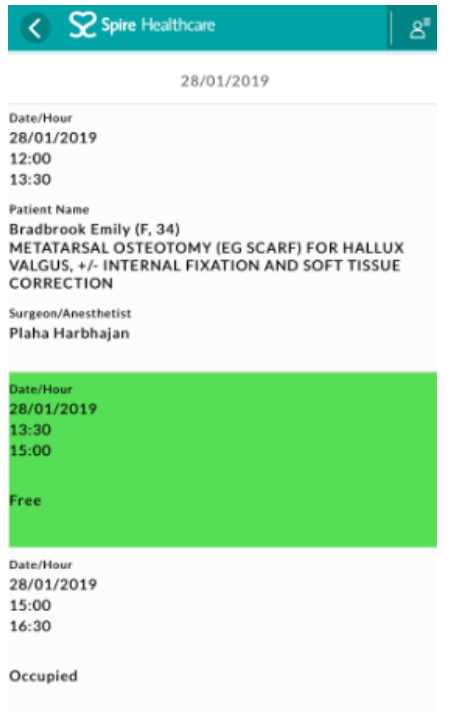

The theatre list will open up for the current day. If you wish to look at a different day, click on the calendar at the top of the screen and select the required date.

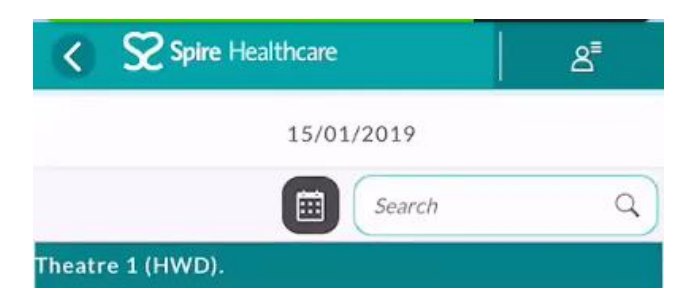

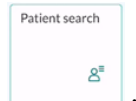

The Patient Search tile is where you can search for any of your patients and access their demographic data.

Recommended search criteria:

- 1. Patient number
- 2. Last Name and First Name followed by an\*
- 3. Last Name and First initial followed by an \*

Once you have searched for your patient a list will appear below as per the right screenshot. You can then click on the patient to view their details.

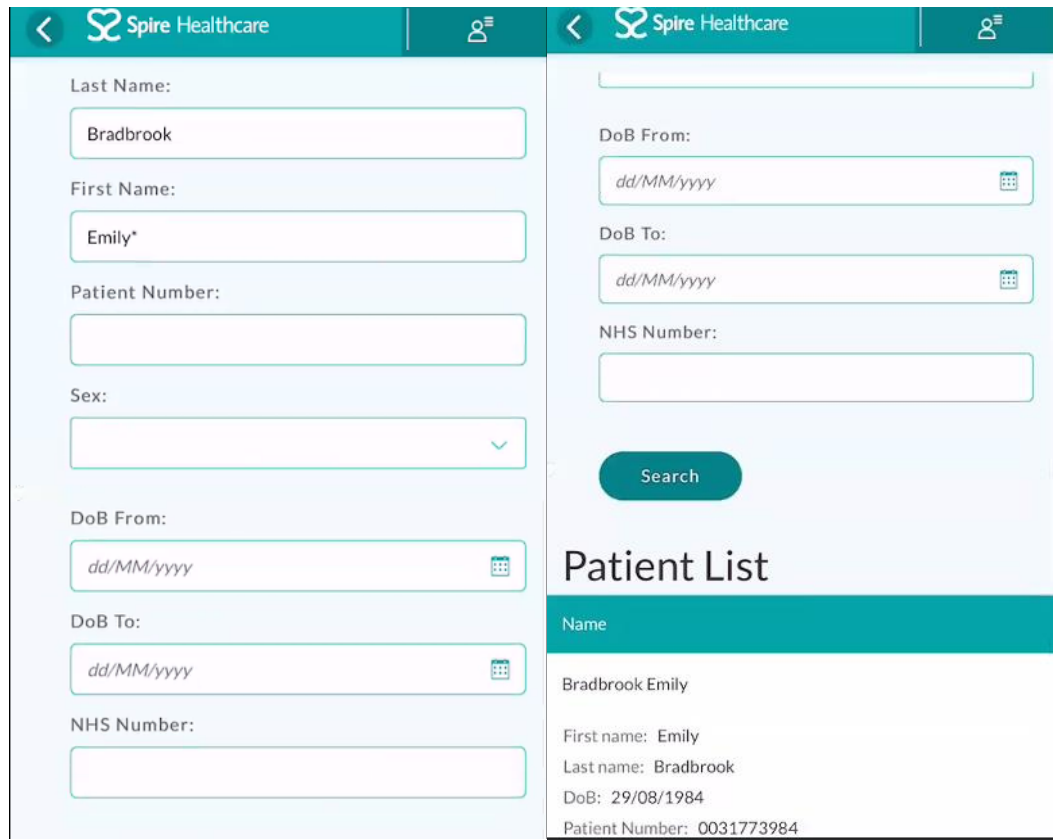

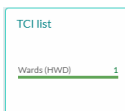

The TCI list tile is where you can view all of your patients scheduled to be admitted on any given day.

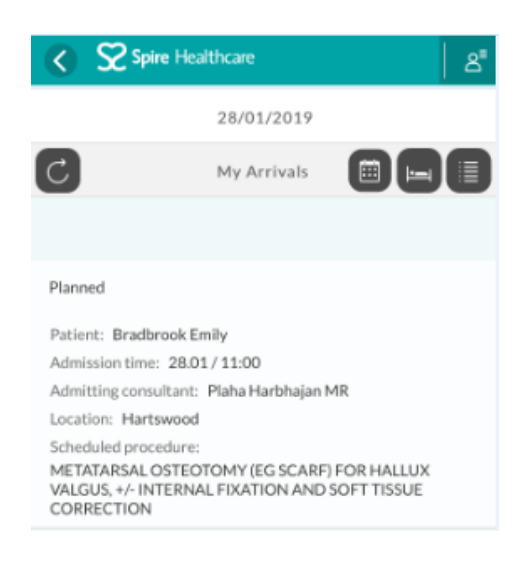

When using the app, if you use the back  $\vert$  button the below screen will appear to ensure you can navigate to a different part of SCA quickly and easily.

Simply click on your desired destination.

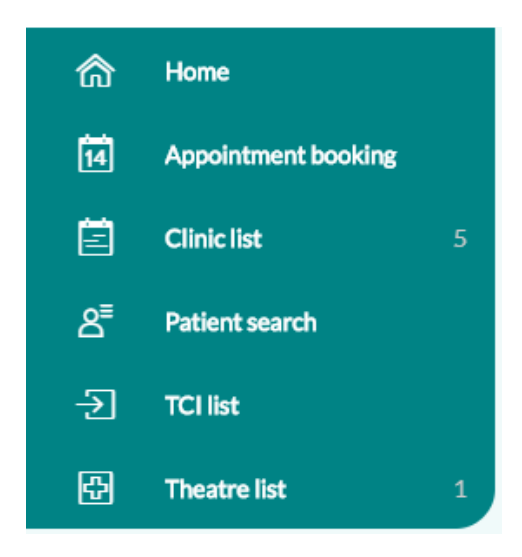